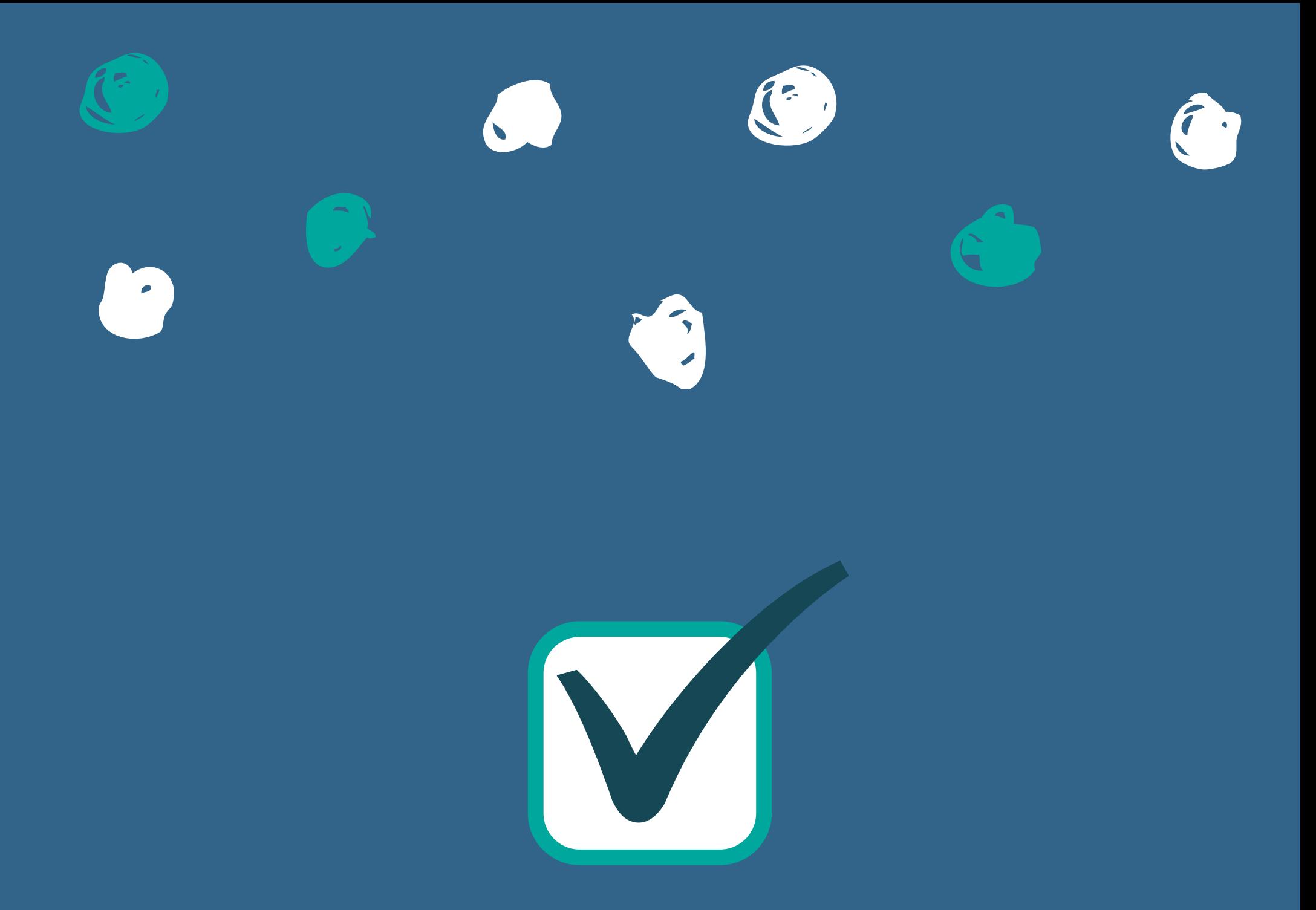

# How to Add a Class in Self-

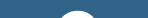

# Service

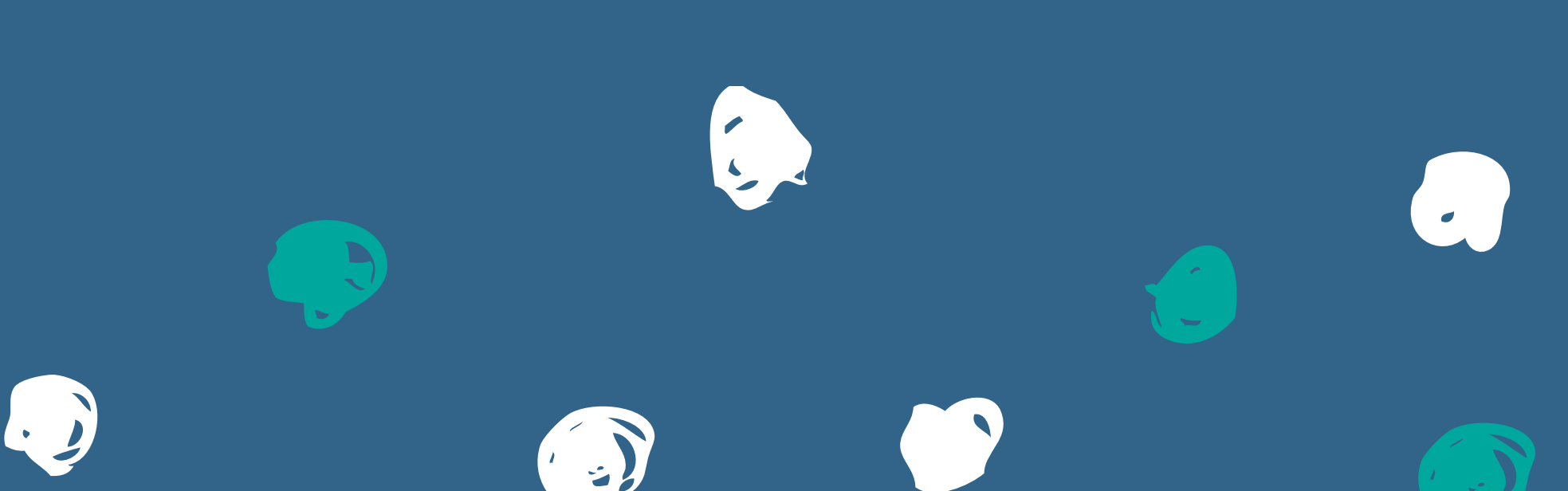

## Sign In to your Self-Service account at selfserve.waketech.edu

#### **Self Service**

Self Service is your all-in-one registration tool: search for classes, plan your schedule, and register! Through Self Service you can: locate your advisor, pay your bill, view your grades and your unofficial transcript, and access your financial aid information.

Use your key account to sign in beloy

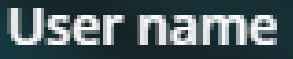

student

Password

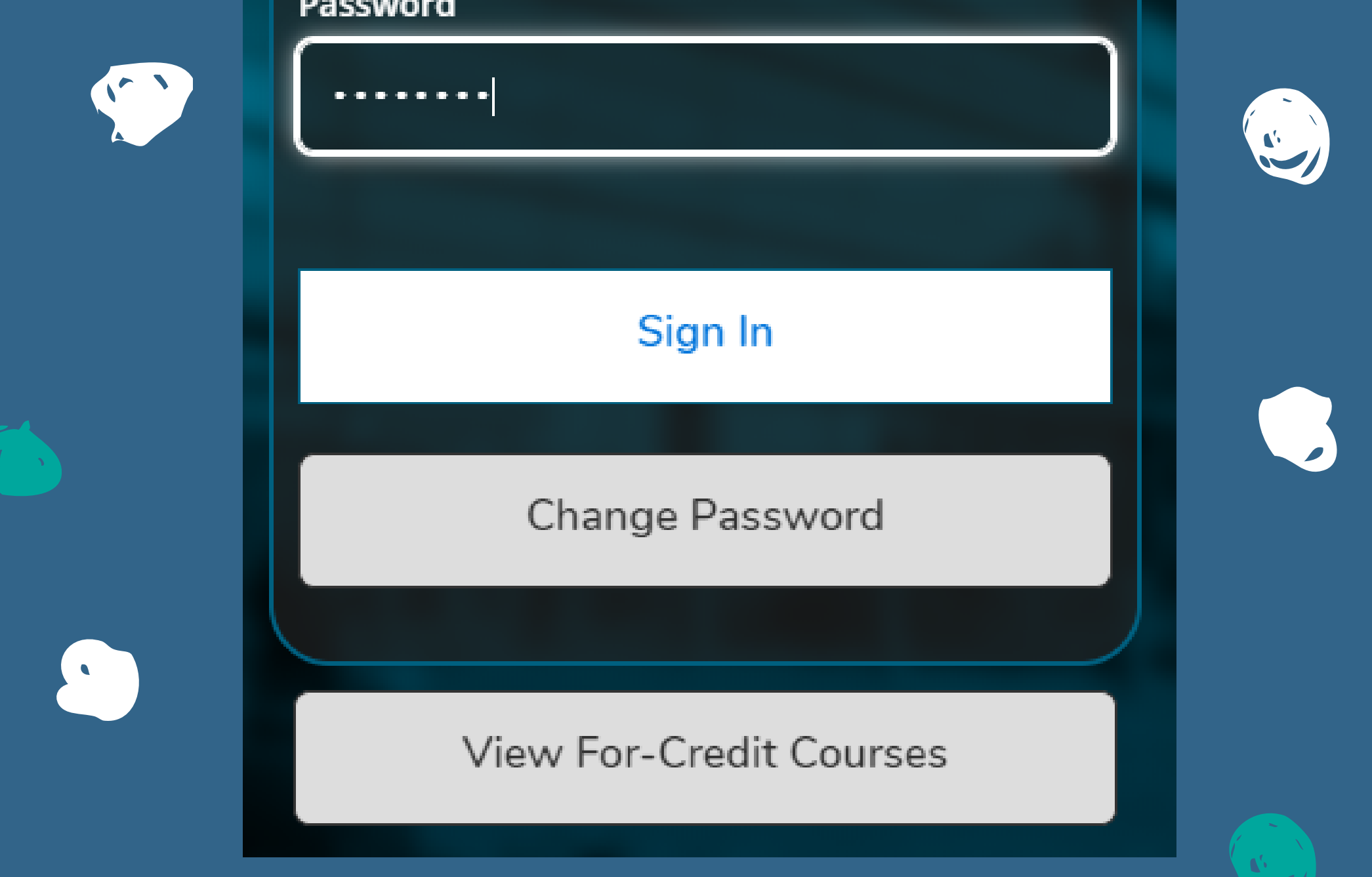

## **SelectStudent Planning**

 $\bullet$ 

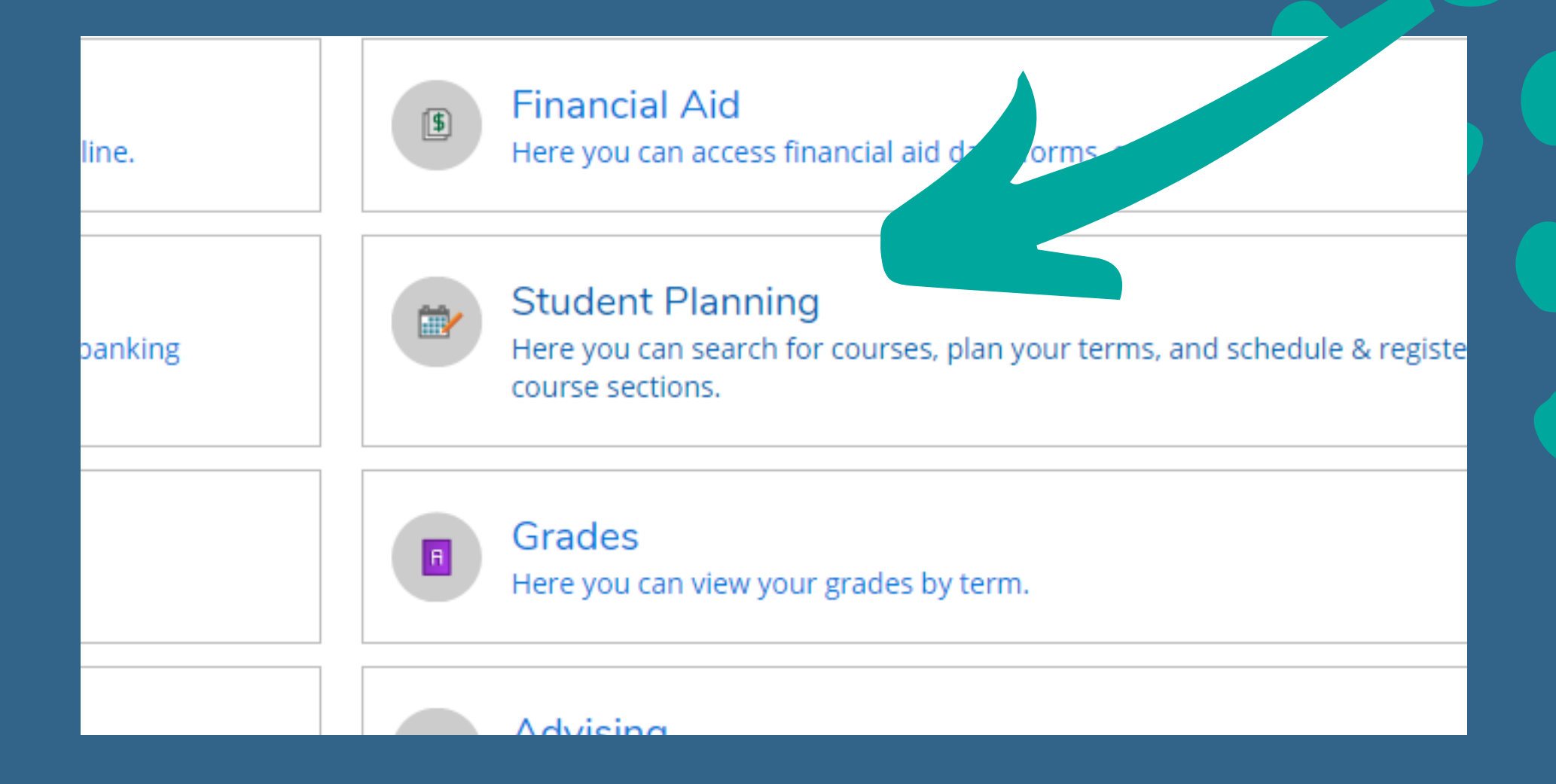

# **SelectGotoPlan&**

## **Schedule**

#### Plan your Degree & Register for Classes

 $\bullet$ 

Next, take a look at your plan to see what you've accomplished and register your remaining classes toward your degree.

## **Go to Plan & Schedule** Progress

## This will take you to your Plan & Schedule screen where you can see all classes that you've planned and/or registered for!

**Student Planning** Plan & Schedule Academics

Plan your Degree and Schedule your courses

Schedule Timeline Advising

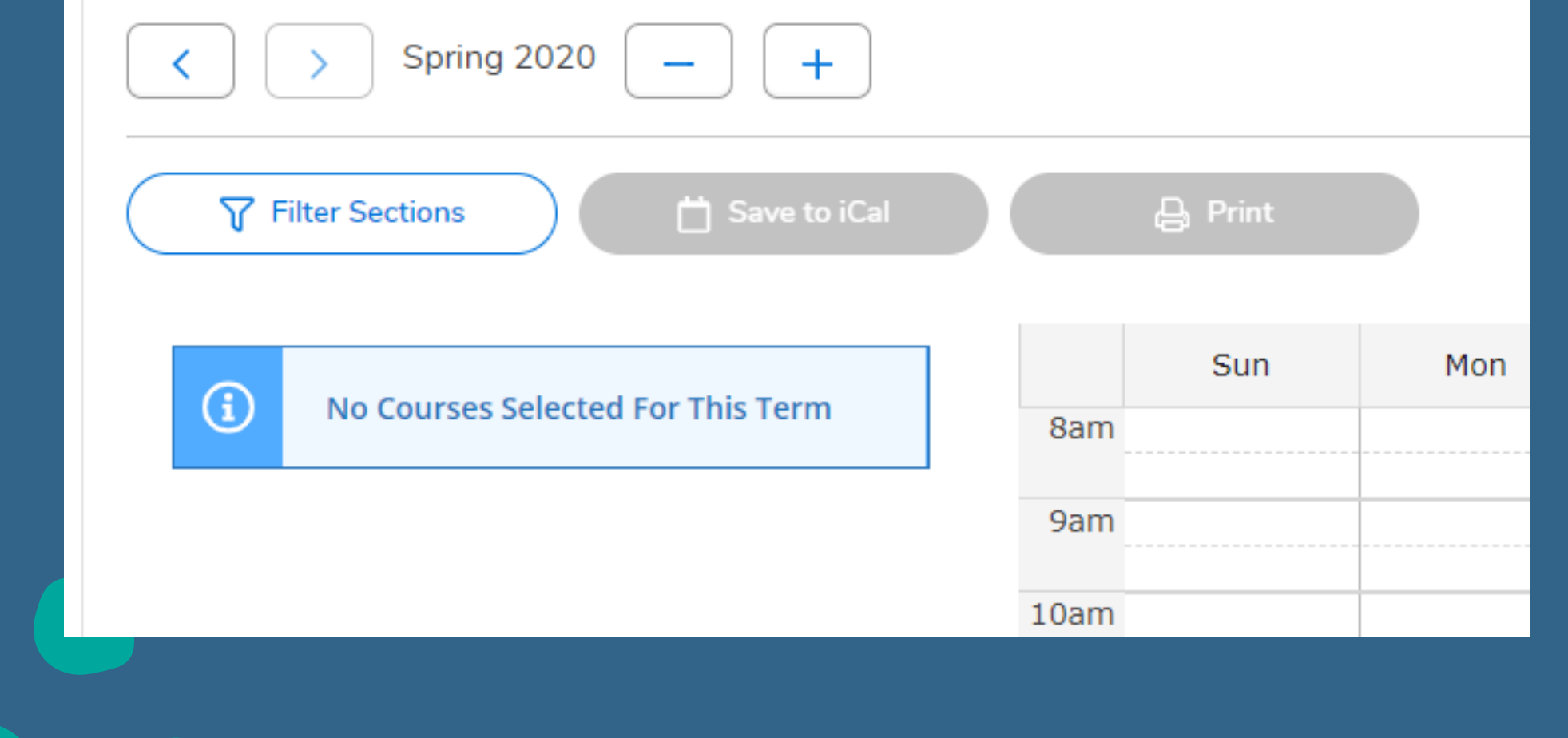

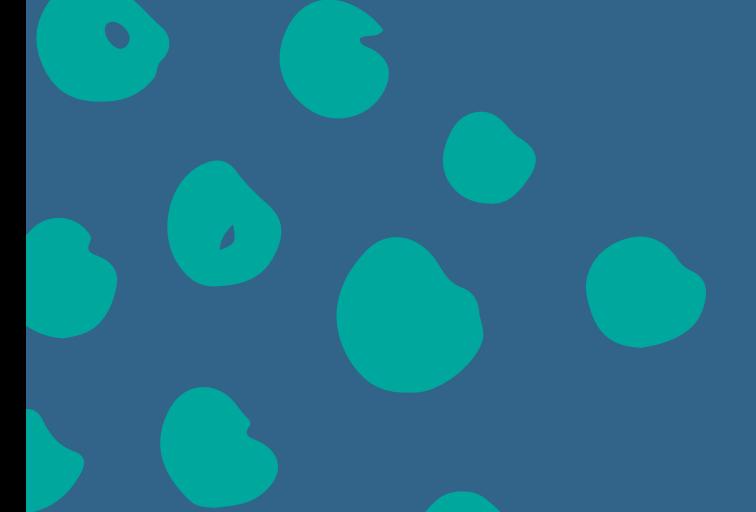

If you haven't already, add the term to your plan by clicking the + sign. Select the term from the dropdown menu then click "Add Term"

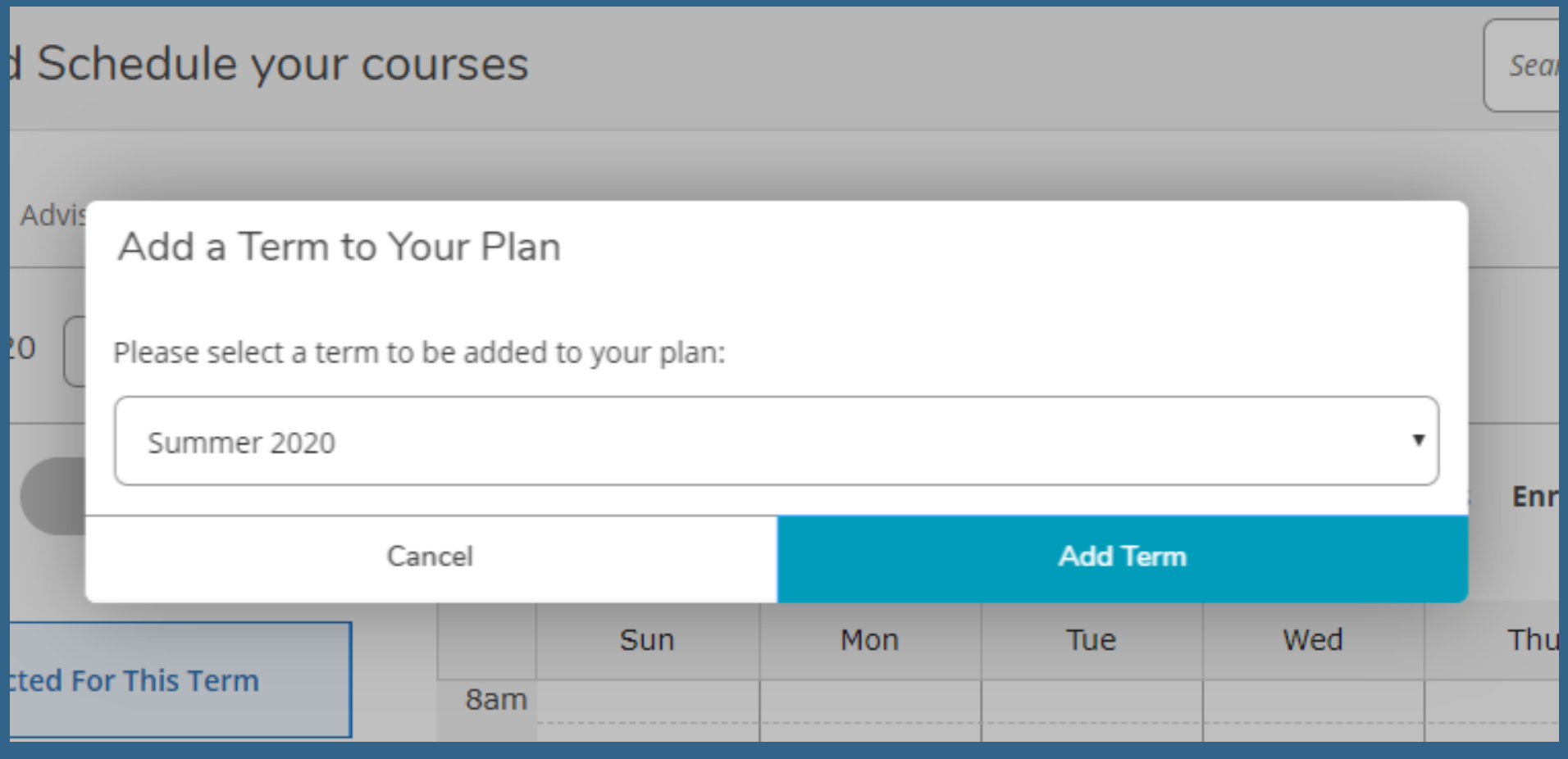

Then type in the course number in the search box.

## (Ex: BUS 110)

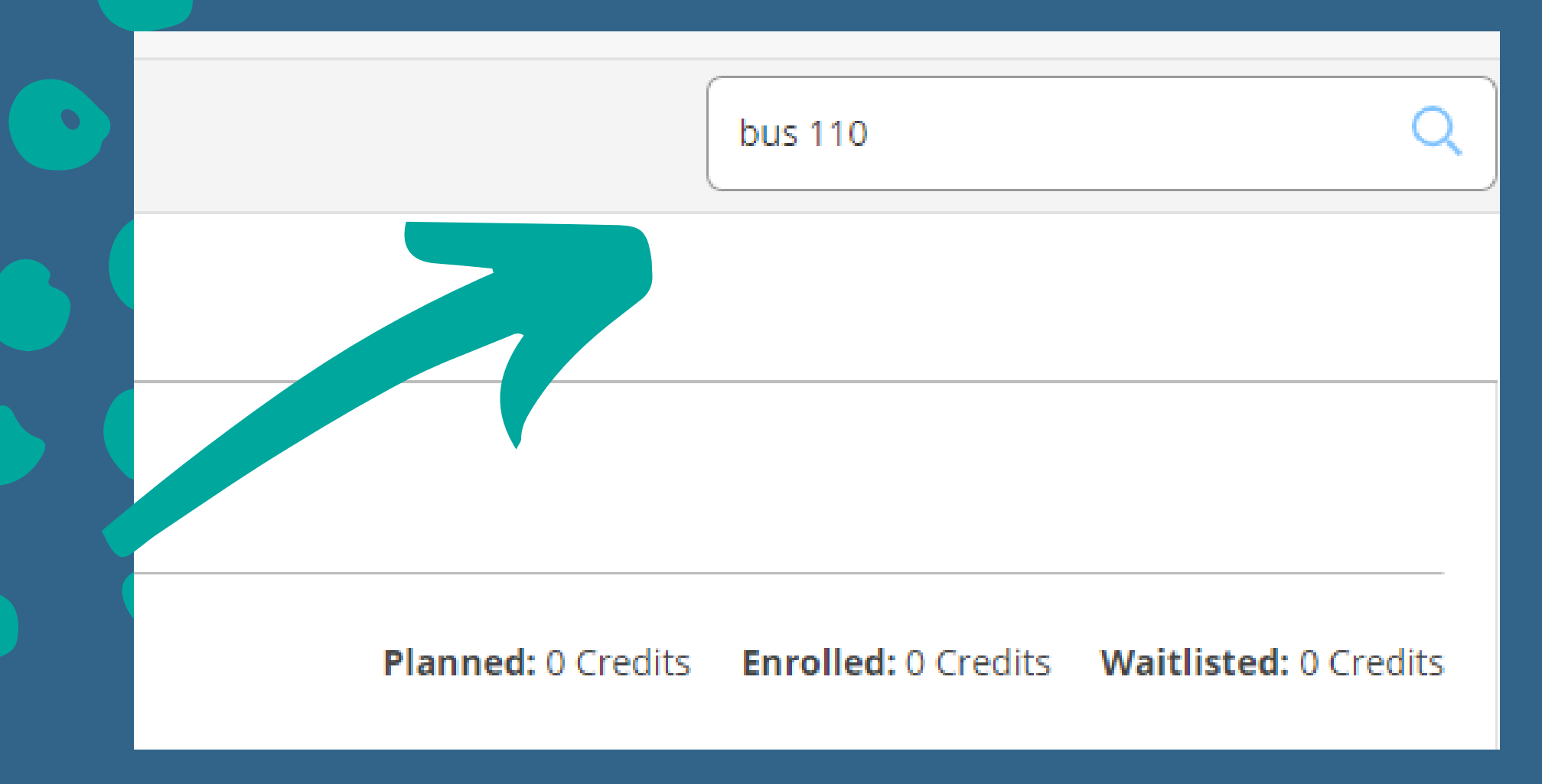

### Scroll down to the course and select the term to view the sections that are being offered.

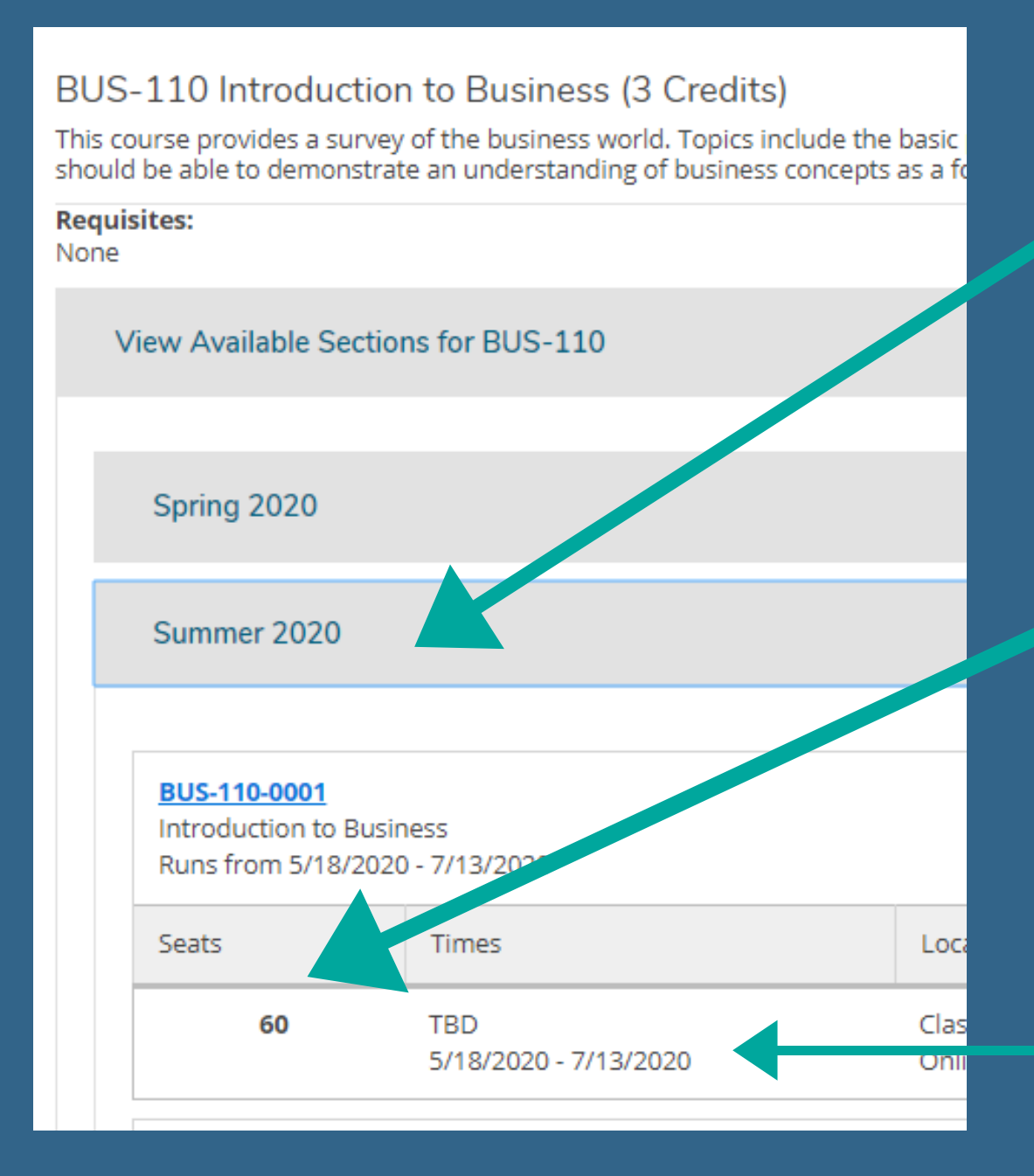

**TERM** 

**# OF SEATS AVAILABLE/** WAITLISTED

> **SESSION/ COURSE DATES**

> > **Add Course to Plan**

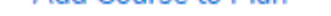

the basic principles and practices of contemporary business. Upon completion, students epts as a foundation for studying other business subjects.

#### **CAMPUS LOCATION**

#### **INSTRUCTOR NAME**

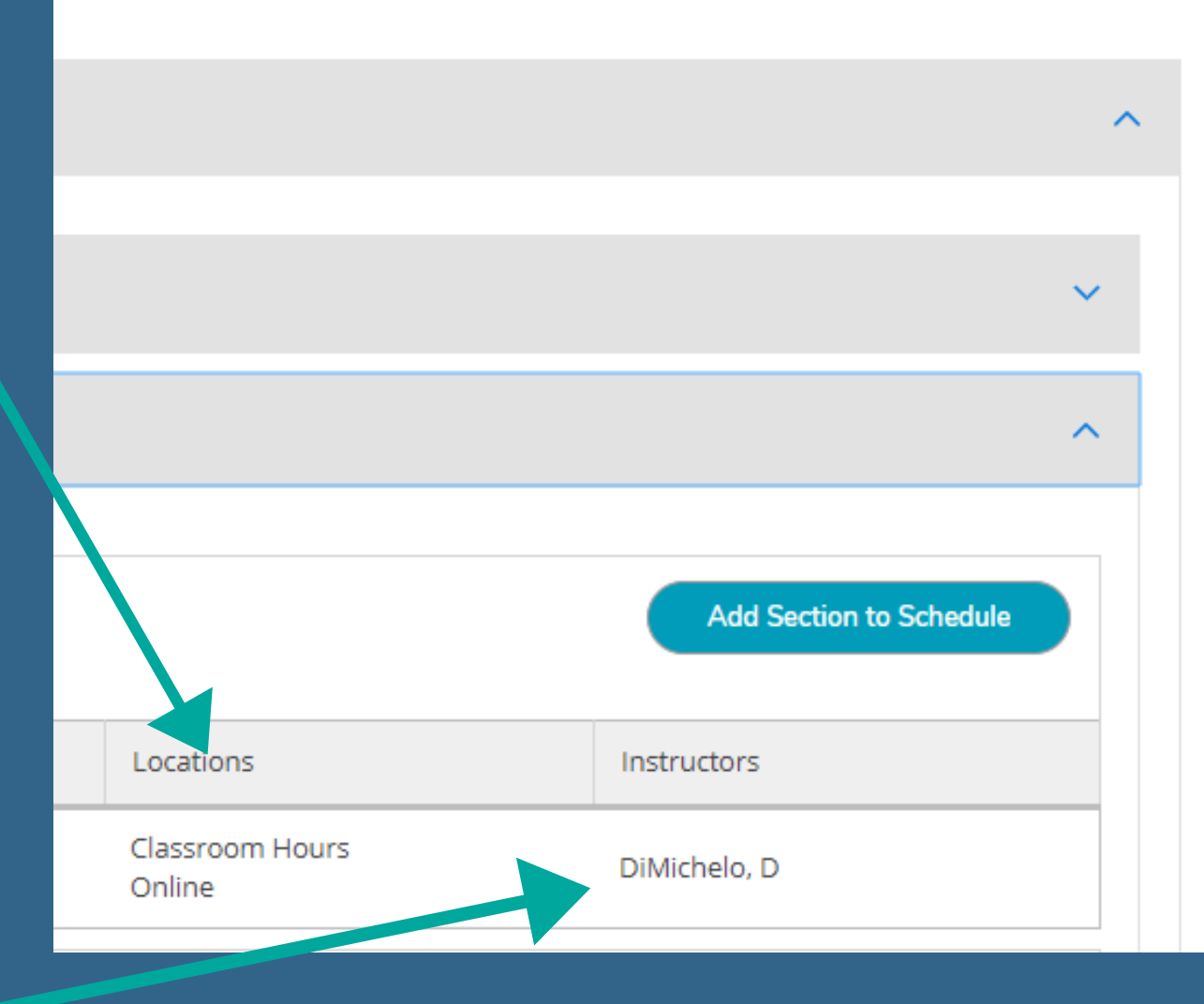

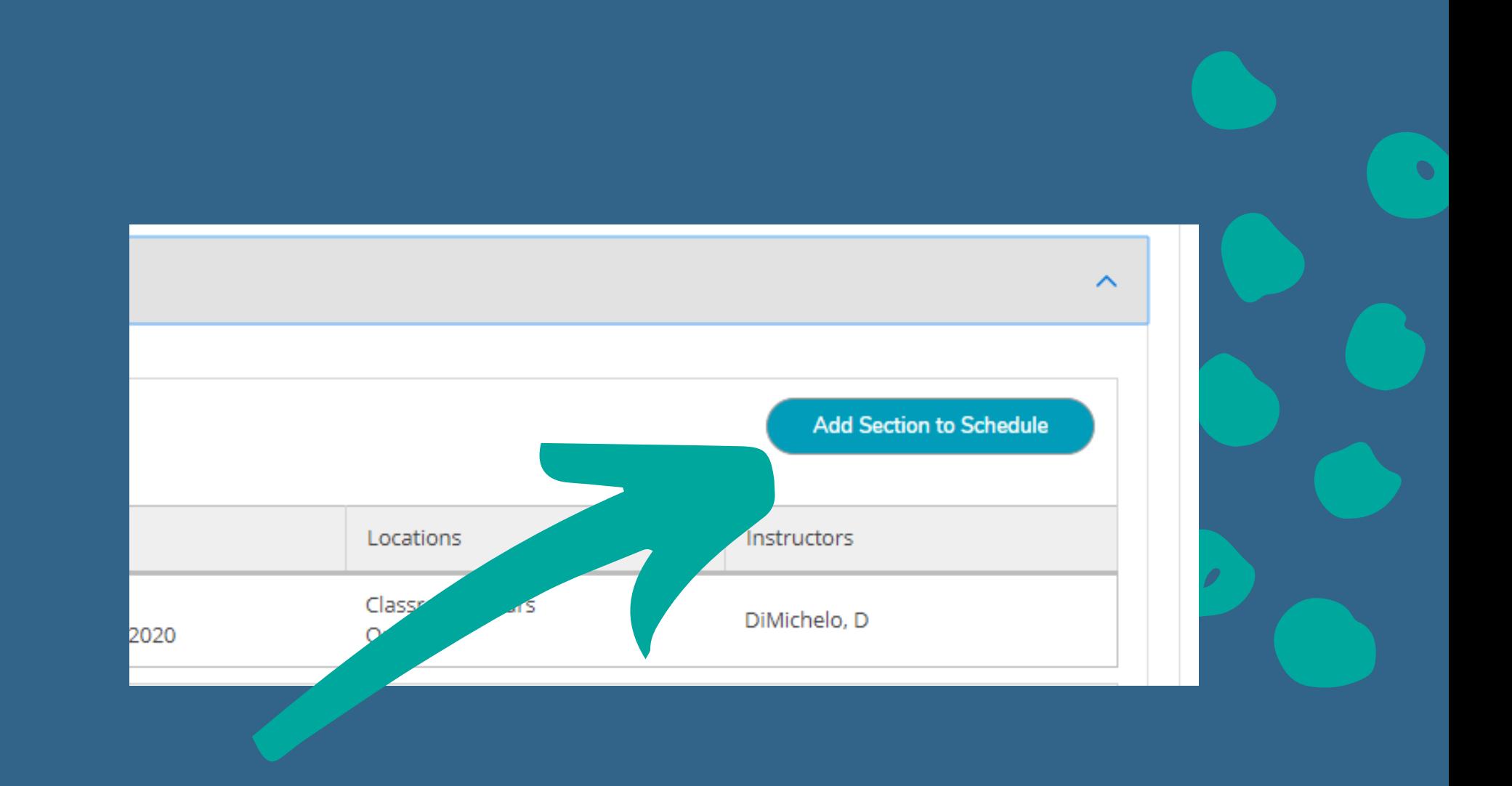

## **Select Add Section to Schedule. Read the Section** Details to make sure the course is correct, then click Add Section again.

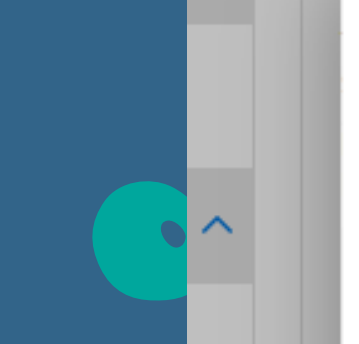

ᄉ

#### **Section Details**

#### **BUS-110-0001 Introduction to Business** Summer 2020

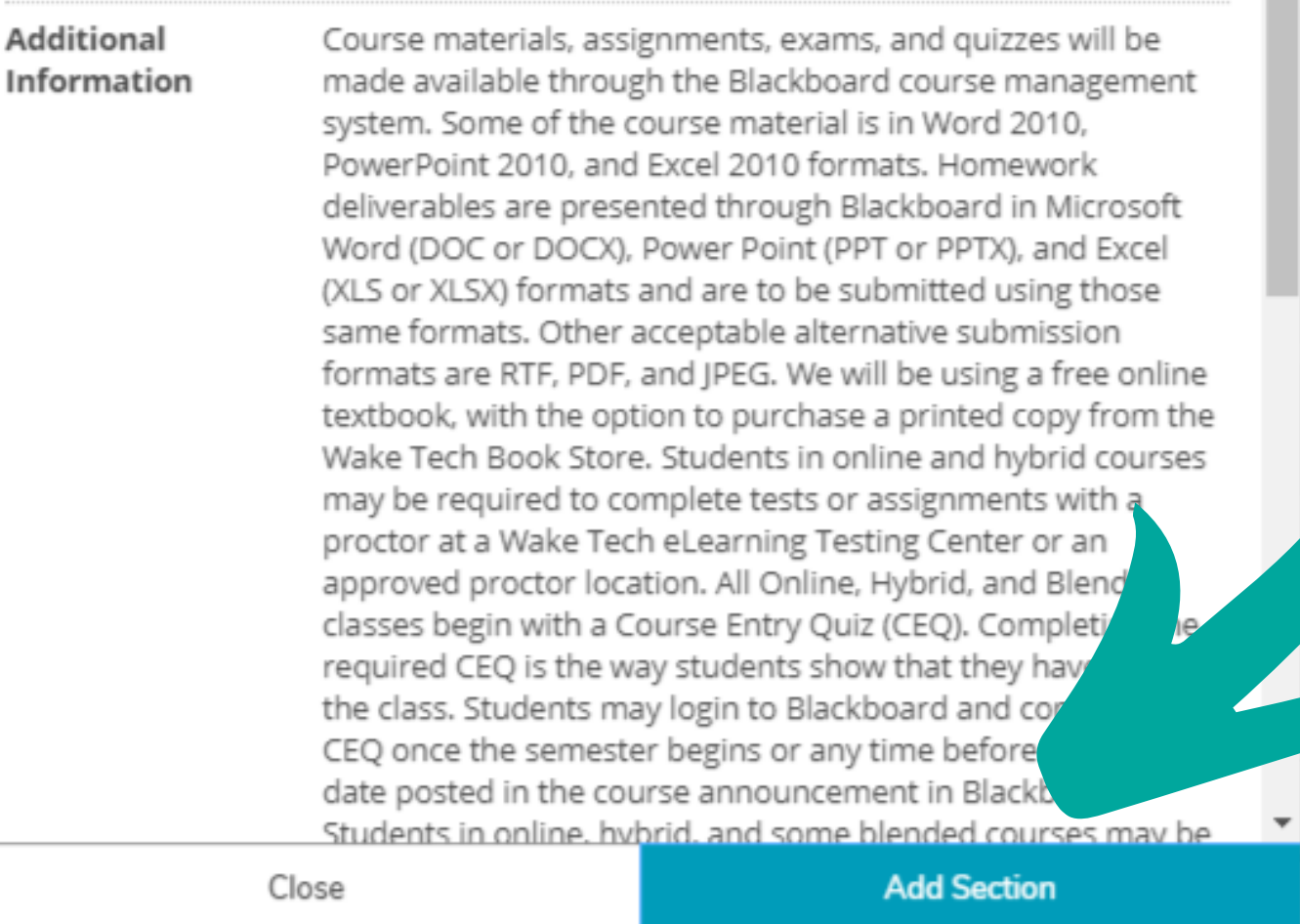

5/18/2020 - 7/13/2020

Online

practices tudying oʻ

**BUS-110-0002** 

## After you've planned the course, a confirmation should come up in the top right hand corner.

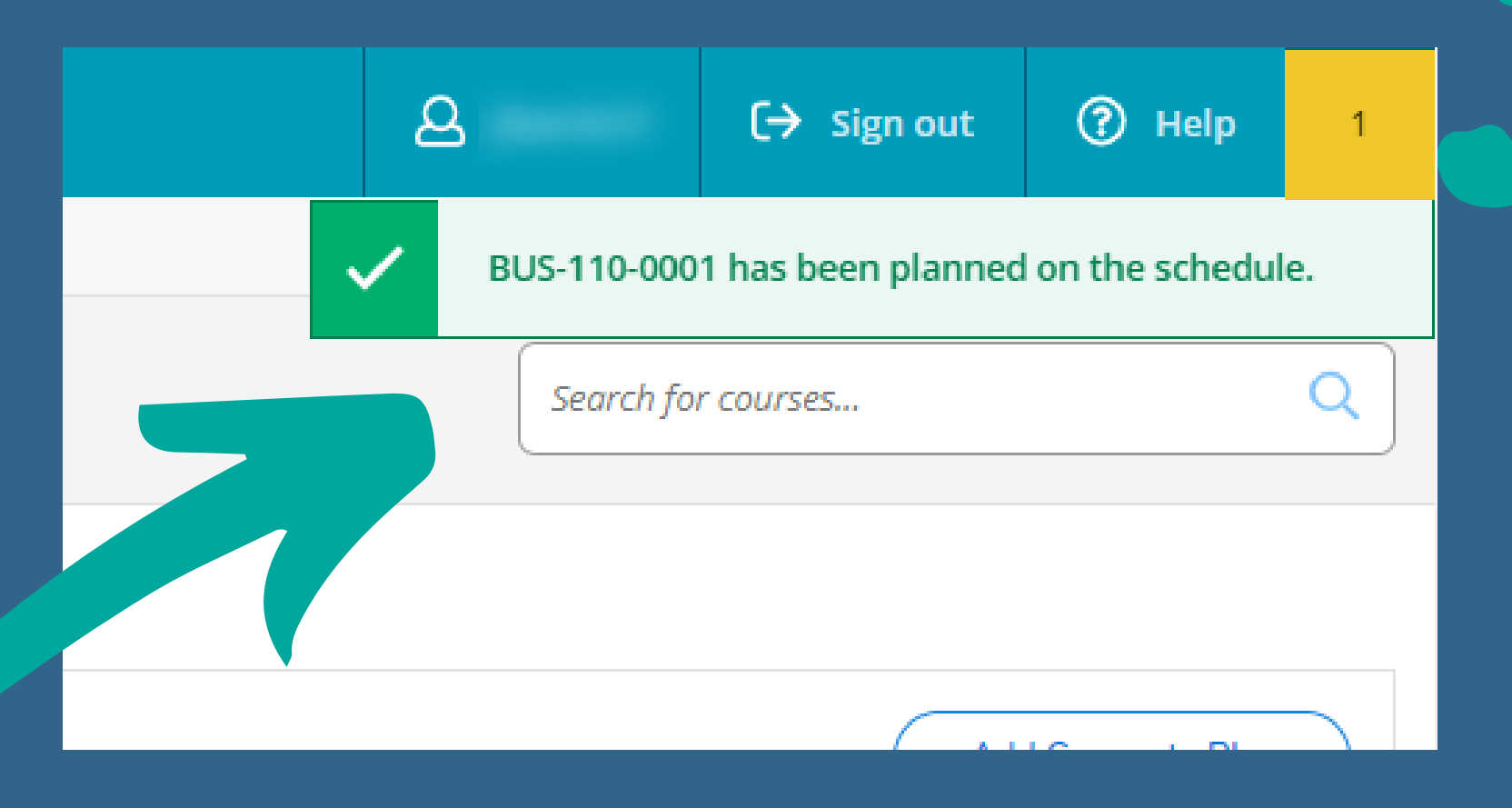

Click Back to Plan &

### Schedule to return to the Plan & Schedule screen.

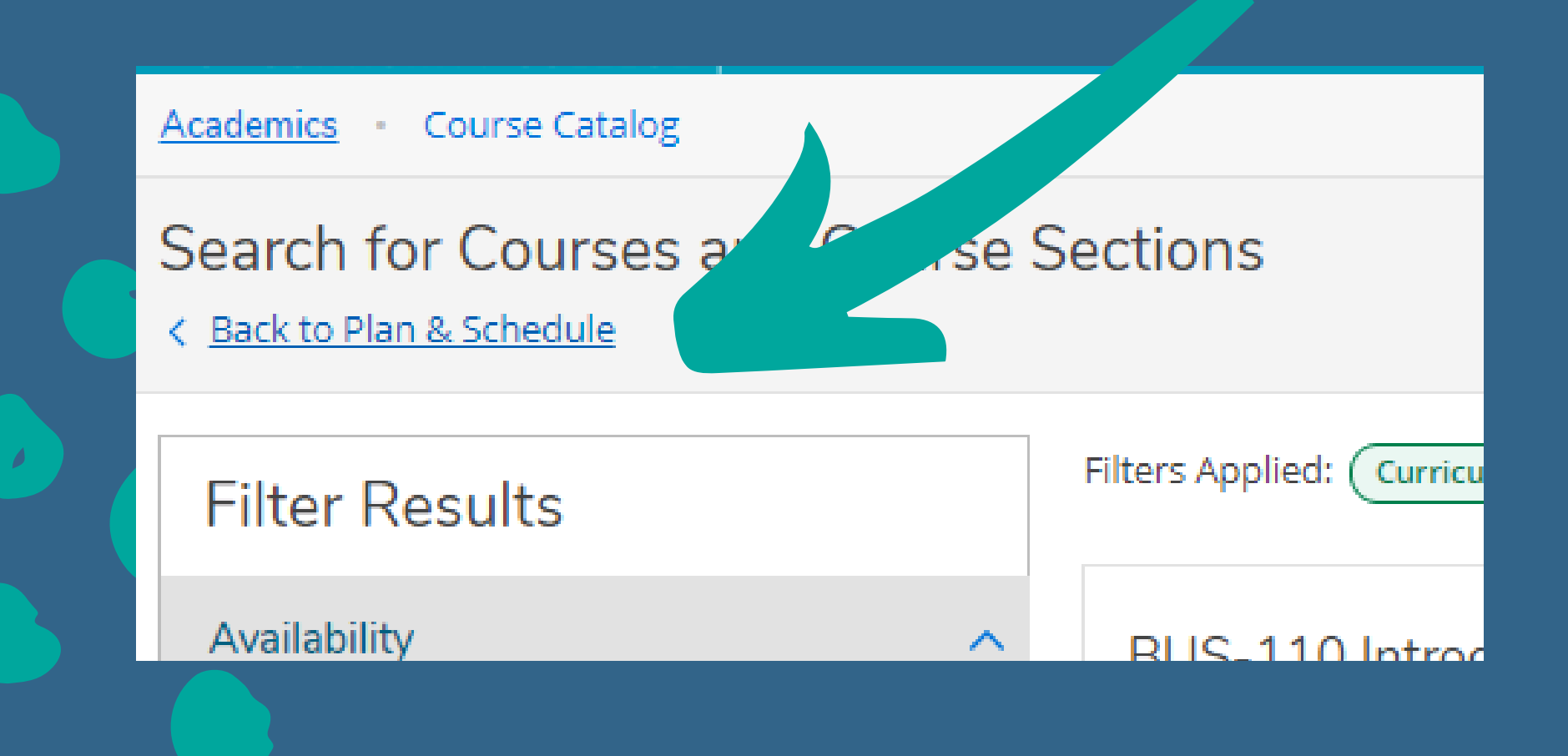

The course will show as planned, but there's still one more step to register!

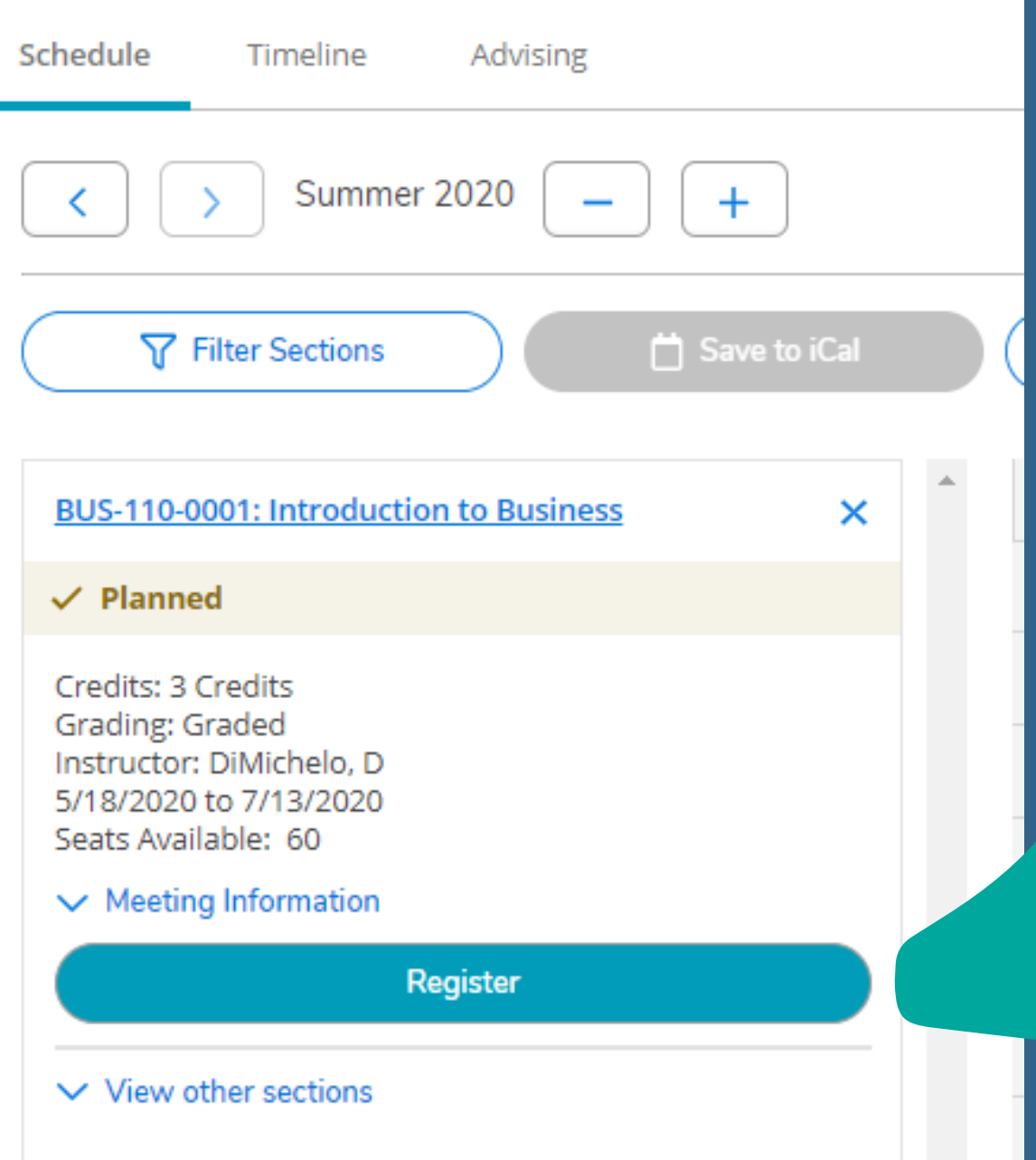

**Click the** Register button

The course should now say Register, but not started

 $\bullet$ 

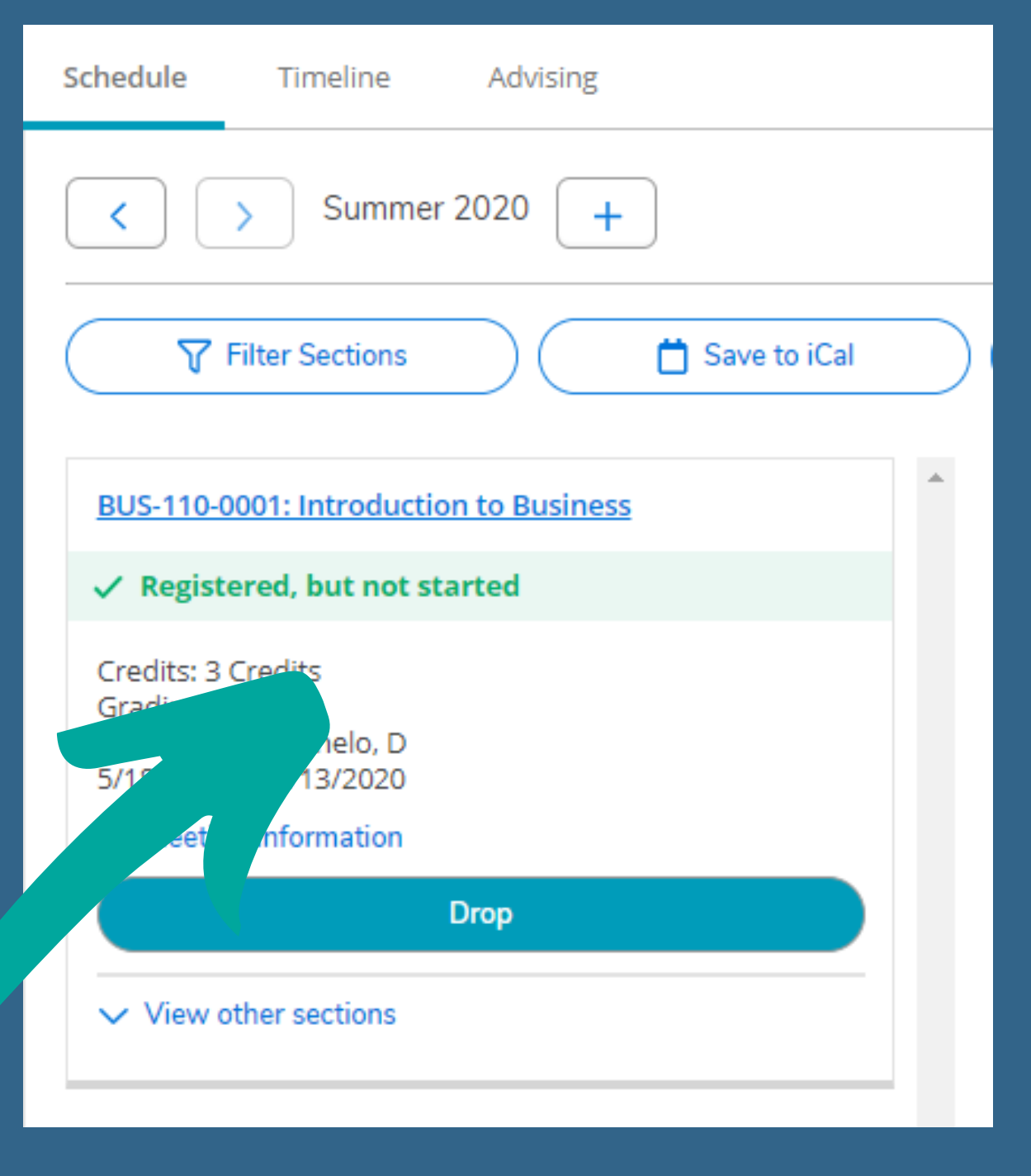

# YOU'VE ADDED A CLASS!

Continue to search for and add more classes until your schedule is complete!

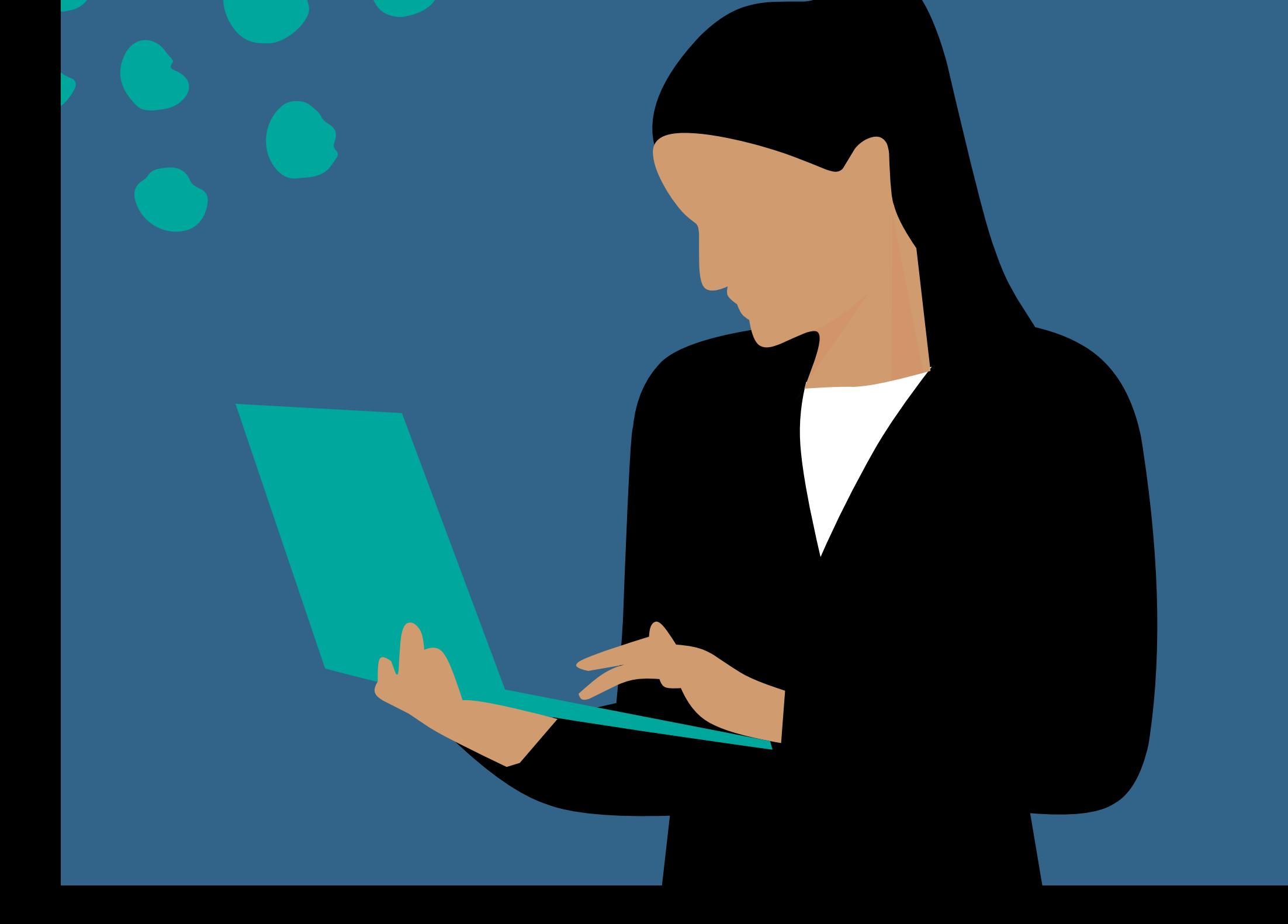